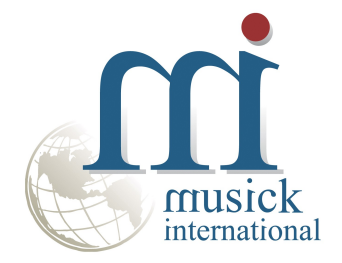

# **Project Change Utility**

For Project and Job Costing Version 6.9.0 By Musick International, Inc.

## **Overview**

The Project Change Utility for Project and Job Costing allows you to change one or more Sage Project and Job Costing Projects throughout the Sage 300 database. Other modules updated by this utility include Accounts Payable, Accounts Receivable, Inventory Control, Order Entry, Purchase Orders, Canadian Payroll and US Payroll.

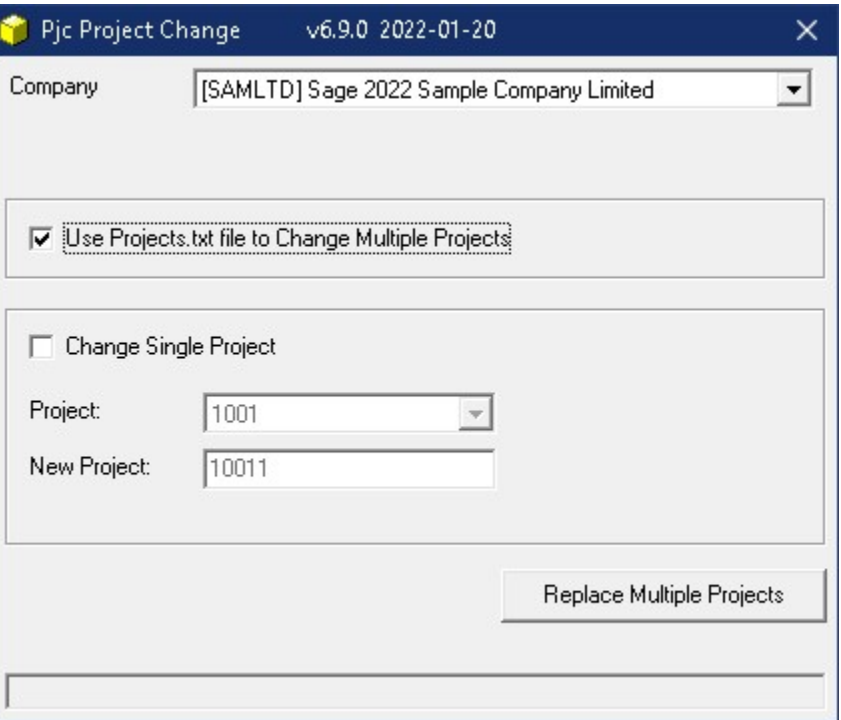

#### Compatibility

Compatible with Sage 300 2022, 2021, 2020, 2019, 2018, 2017, 2016, 2014, 2012, v6.0.

# Requirements:

Contract Change Utility requires DataCHECK or FixIT Professional. If you do not own FixIT, contact Musick International for your complimentary activation code for DataCHECK.

#### Installation

Download and install the latest release of either FixIT Professional or DataCHECK. In the folder where FixIT is installed (default is C:\FixITcc), run the install program "ProjectChangeInstall.exe". We recommend running the install using "Run as Administrator".

# Connect FixIT Pro or DataCHECK

The Project Change Utility uses FixIT Professional or DataCHECK for connection to the company database. If the database has not yet been defined, start FixIT/DataCHECK and verify the connection to the company. If the company is not listed on the "Validate" screen, select the "Locate" icon on the left toolbar, change to "Locate Data using FixIT Path" as the default, and click "New" to add a new connection to the company database. "Apply" the changes and verify the database is available.

#### Starting Project Change Utility for PJC

Launch the ProjectChange.exe from "Start" – "Programs" – "Musick International" – "Project Change". The utility's main window looks like this:

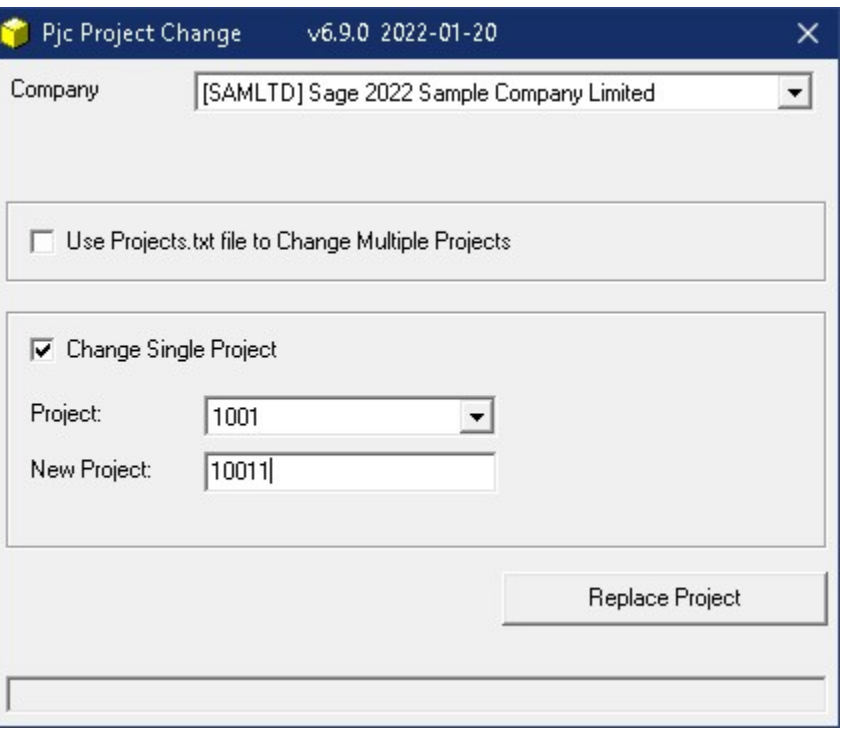

Select the company. If the company is not in the list, refer to "Connect FixIT Pro or DataCHECK" above.

The Project Change Utility allows renaming of PJC project number(s). Select the appropriate option on the screen. Selecting "Change" will allow you to rename a project number.

#### Change Multiple Projects

This option allows several project numbers to be changed at one time. Create/modify the "Projects.txt" file with the original project number, the structure and new (unformatted) project number. Here is the sample layout from the "ProjectsExample.txt" file:

"OldProject1","NewStructure1","NewProject1" "OldProject2","NewStructure1","NewProject2" "OldProject3","NewStructure2","NewProject3" "OldProject4","NewStructure2","NewProject4"

The OldProject1 maybe formatted or unformatted. The NewStructure1 must exist in PJC Project Structures. The NewProject1 must be unformatted.

Here is a sample file for Sage Sample Company: "120120010","SECPRJ","120120020" "120140010","SECPRJ","120140020" "120152010","SECPRJ","120152020"

This sample file can be run against the Sage Sample Company.

The easiest way to create this file is to export the "Project Maintenance" form. To do this, open the PJC Project Maintenance screen. Select "File," and then "Export". On the Export screen, select the Type "CSV File" and enter the path for the file. Next clear all of the check boxes.

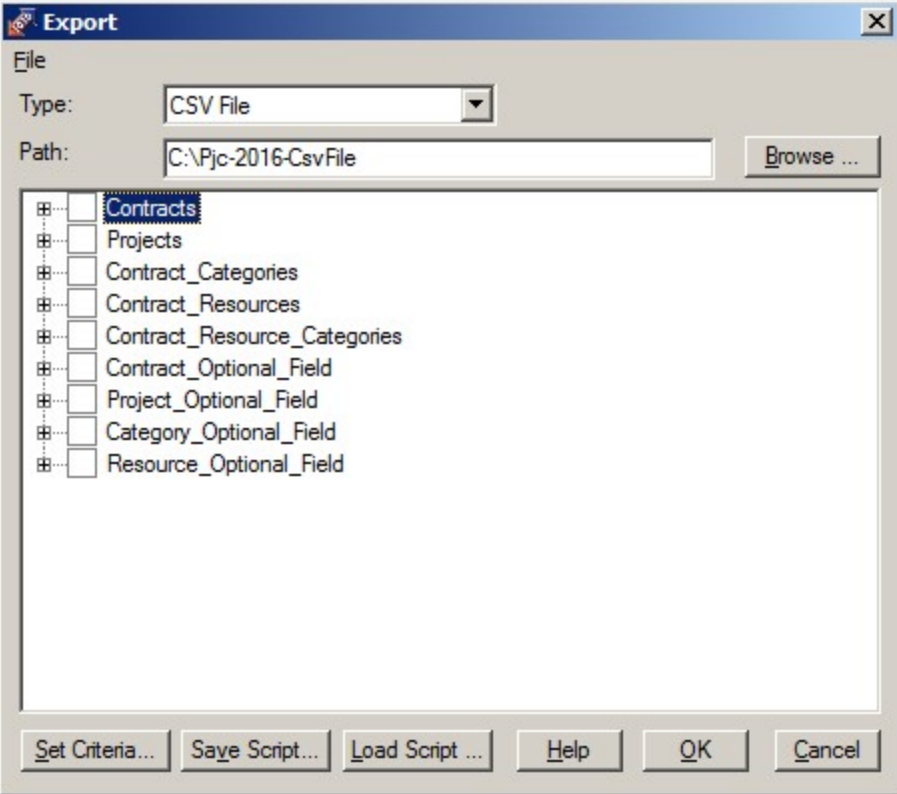

Now expand "Projects" and select only "Unformatted Project", "Structure Code" and "Project". NOTE: To create a blank column for the New Project Number, select another string field that is blank in the database. Possible selections are "Position", "Phone", "Fax", "Other Phone", "E-mail" or "Segment5"

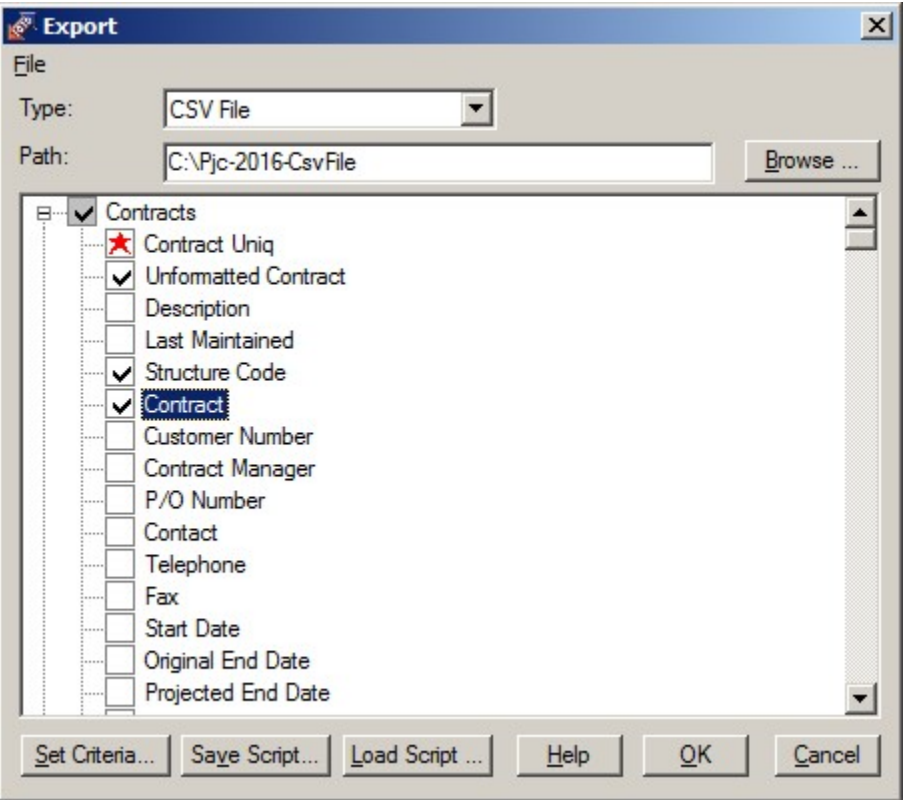

Click OK to create the file. Here is the file created by Sage Sample Company.

```
"PROJECT","CONTBRKID","FMTCONTNO" <- Remove this title line. 
"120120010","SECPRJ","120-1200-10" <- NOTE: New Project Number should not be formatted. 
"120140010","SECPRJ","120-1400-10" 
"120152010","SECPRJ","120-1520-10"
```
or if using "FAX" instead of "FMTCONTNO"

```
"PROJECT","CONTBRKID","FAX" <- Remove this title line. 
"120120010","SECPRJ","" 
"120152010","SECPRJ","" 
"120140010","SECPRJ",""
```
Remove the title line (the first line). Rename the file to "Projects.txt" and place it in the folder where Project Change is installed.

The last step is to change the last column to reflect the new project number. Remember to remove the formatting as the Project Change Utility requires this to be unformatted. Save the file.

Once edited and saved, click "Replace Project". You will be prompted for a backup before proceeding. It is recommended to run a test on a copy of the data before run this on production data.

## Change Single Project

Select the project to change with the "Project" field. Pic Project Change v6.8.0 2021-01-14 Company [SAMINC-68] Sage 300 2021 v6.8A Sample Inc Data Use Projects.txt file to Change Multiple Projects **▽** Change Single Project Project:  $1001$  $\vert \cdot \vert$ 

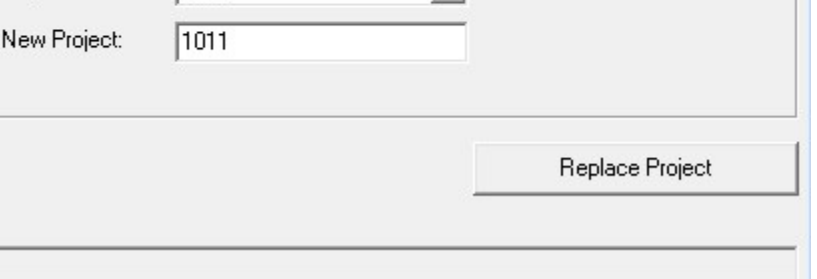

Now enter the "New Project" number. The "New Project" number is required and must match the length of the structure selected. If not, one of the following errors are displayed:

 $\times$ 

 $\vert \cdot \vert$ 

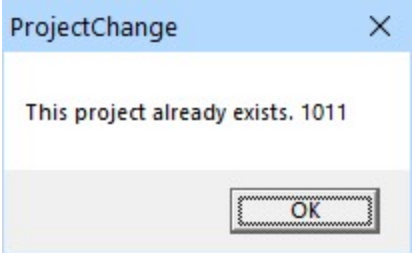

Г

Note: Characters that are used as delimiters for the structure are not allowed in the project number. These characters will automatically be removed:  $-\cdot$  .  $\setminus$  () #

Once the screen is populated, click on the "Replace Project" button. This screen is displayed:

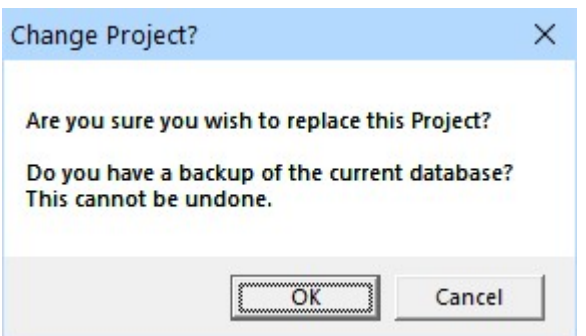

It is recommended to have a backup of the data before changing project numbers. If you have a backup and want to change the project number, click "OK".

The results of the replace are saved in the Project Change log file located where the Project Change Utility program is installed. The Log file name will be similar to "ProjectChange - [SAMINC-68] Sage 300 2021 v6.8A Sample Inc Data 2021122 - 162733.LOG."

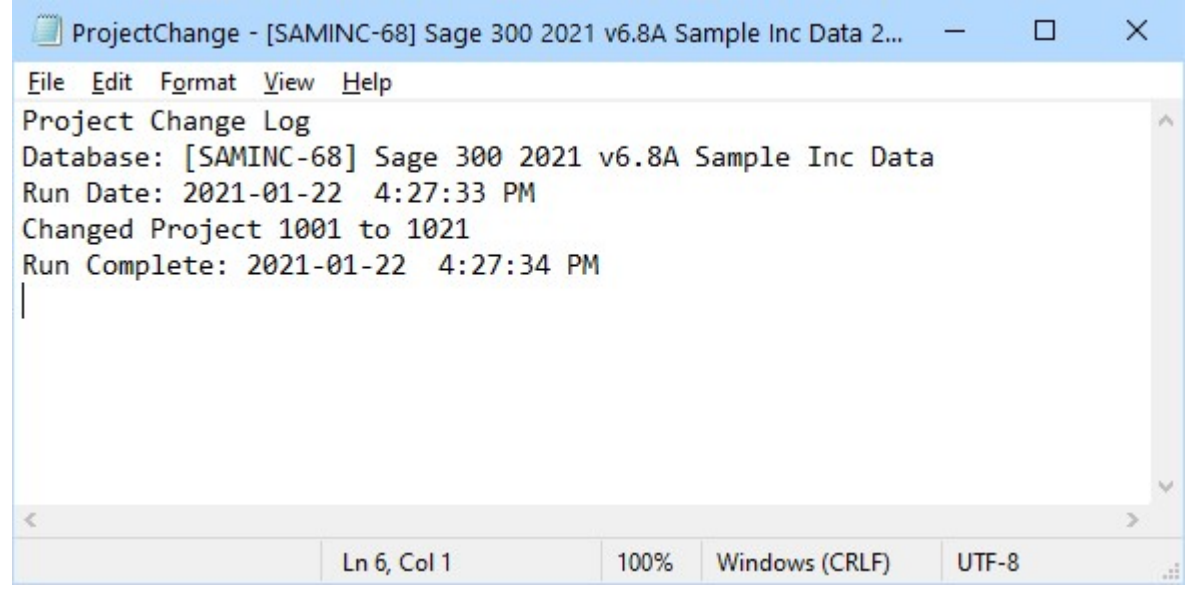

Examine the log file to view the details of the error(s), or a confirmation that the projects were changed successfully.

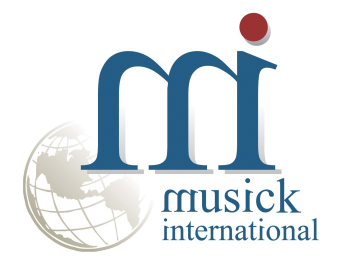

Thank you for selecting Musick International, Inc.

Support@Musick-Int.com 719-395-4124 www.Musick-Int.com

Copyright 2022 Musick International, Inc. FixIT ™ is a registered trademark of Musick International, Inc.